1. メニューの選択

右上の「ログイン」ボタンを押してください。

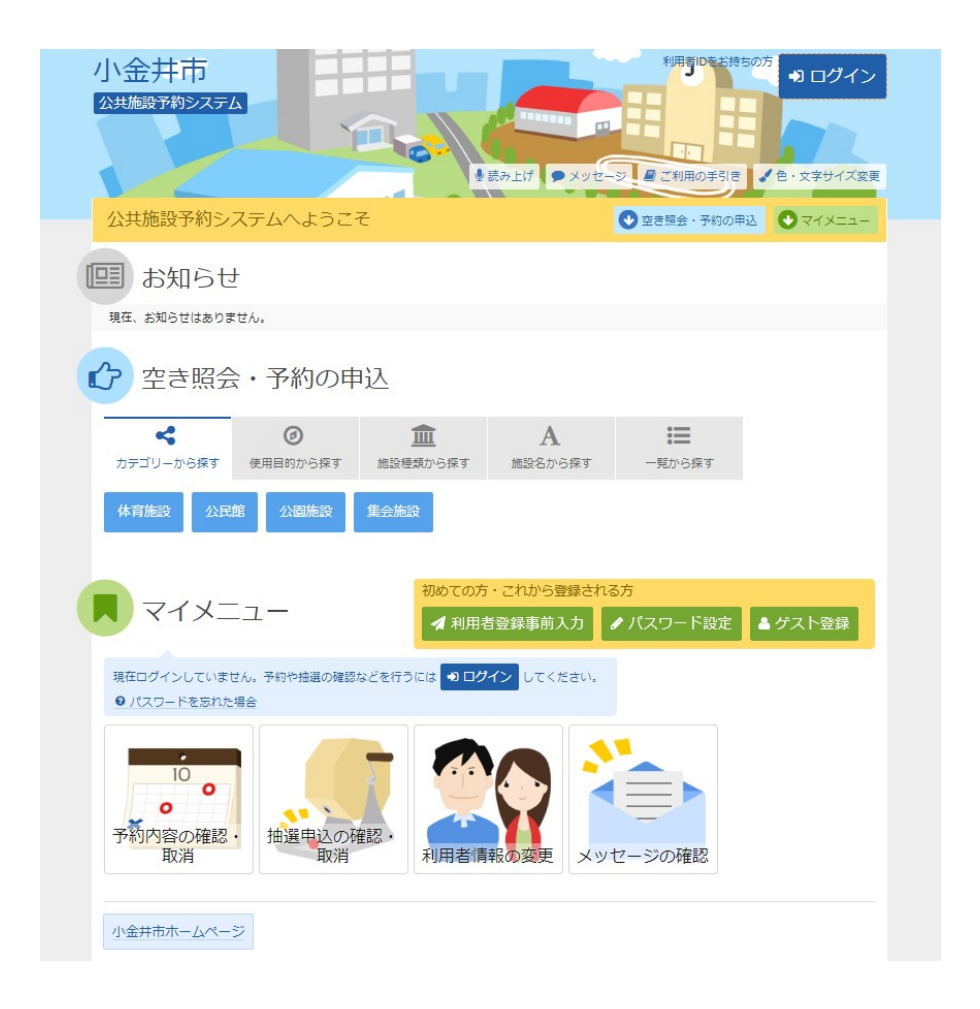

2. ログイン

利用者IDとパスワードを入力し、「ログイン」ボタンを押してください。ただし、既にログインして いる場合、ログインは不要ですので"4"にお進みください。

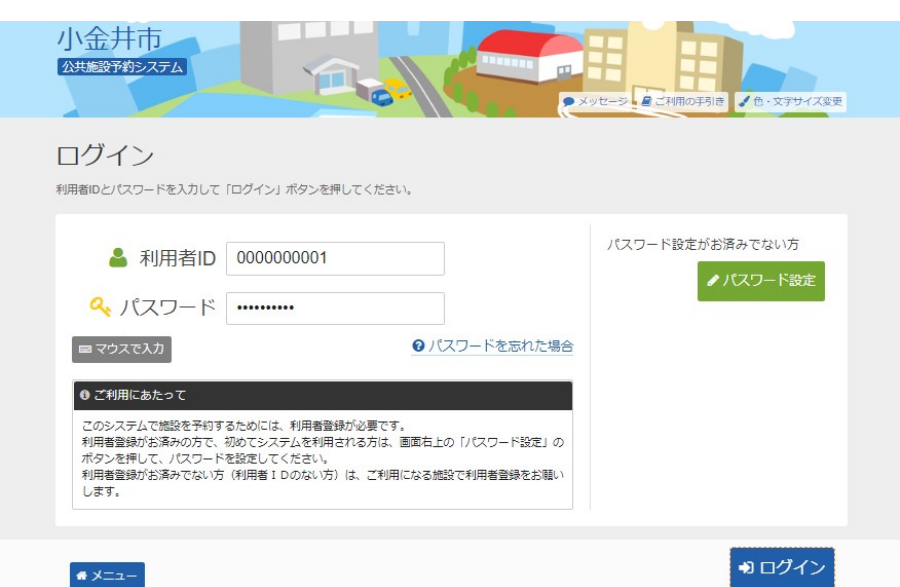

3. メッセージ

未読のメッセージがある場合は、メッセージが表示されます。ここでは、「×」ボタンを押してくだ さい。

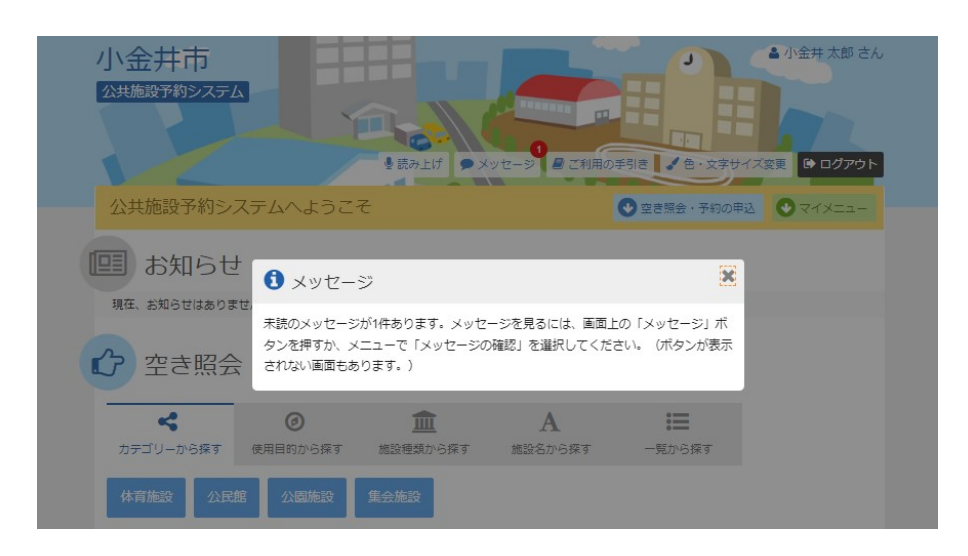

4. サービスの選択

マイメニューから「抽選申込の確認・取消/当選の確定」ボタンを押してください。

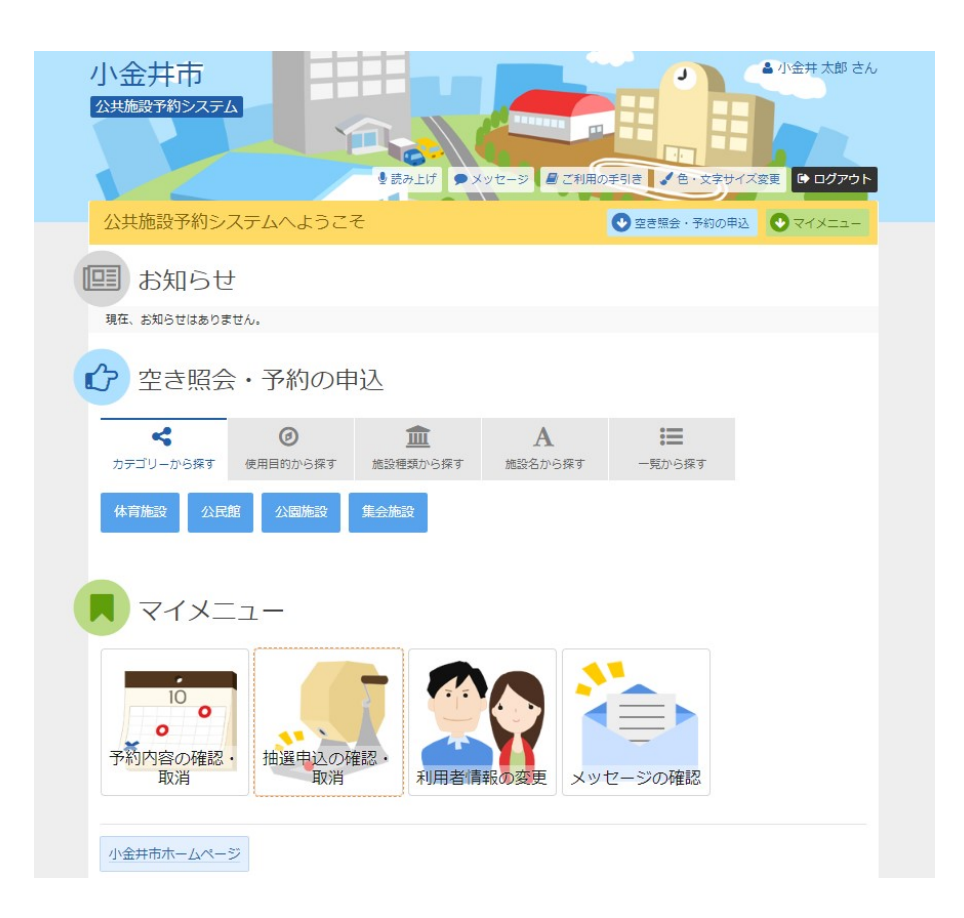

## 5. 抽選申込の確認・取消

抽選申込の一覧が表示されます。 抽選申込内容を確認するには、「詳細」ボタンを選択します。 抽選申込を取消すには、「取消」ボタンを選択し、「次へ進む」ボタンを押してください。

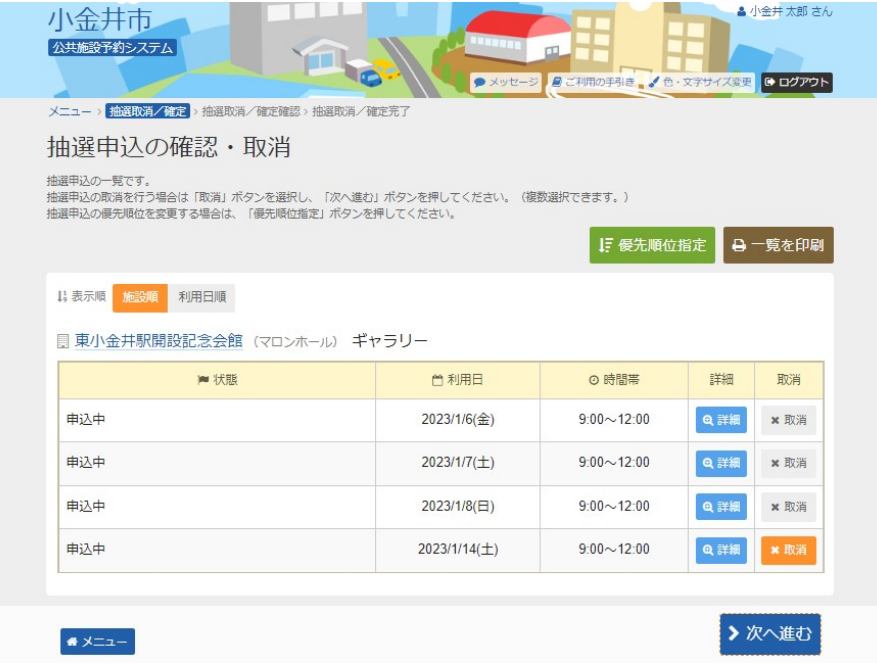

## 6. 抽選申込の取消 確認

取消す抽選申込内容を確認し、「取消」ボタンを押してください。

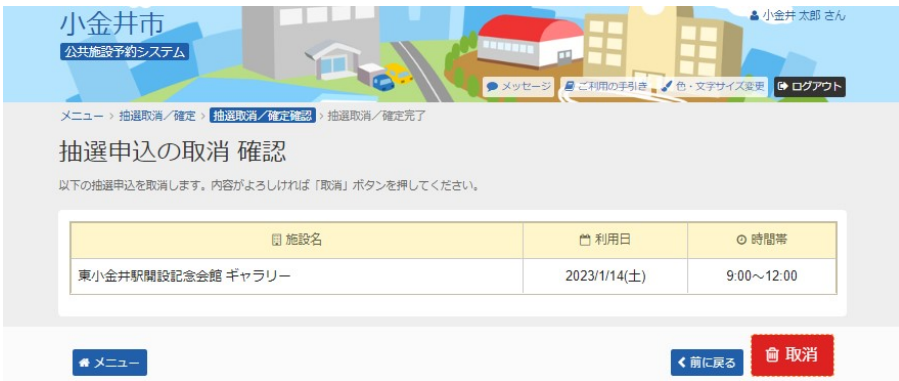

## 7. 抽選申込の取消 完了

抽選申込の取消が完了しました。「メニュー」ボタンを押してください。

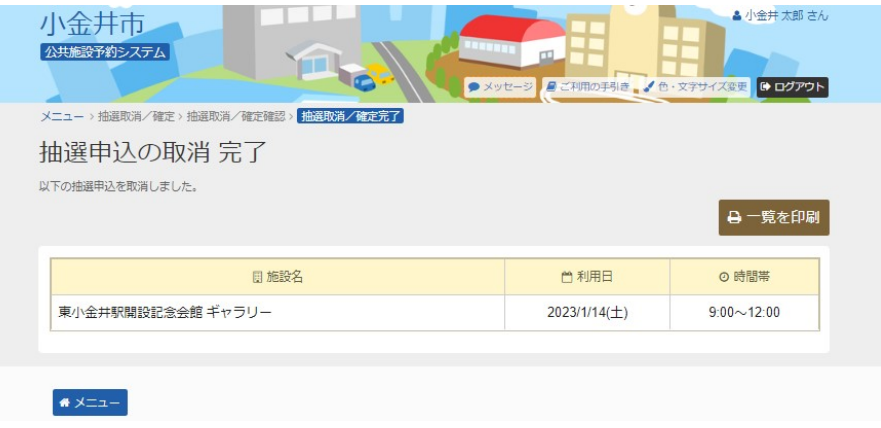